## **ResearchGate**

**ResearchGate** – науковий портал та соціальна мережа, засіб співробітництва між вченими з будь-яких наукових дисциплін. Безкоштовна соціальна мережа об'єднує понад 8 мільйонів дослідників з усього світу. ResearchGate містить веб-застосунки, включаючи семантичний пошук, обмін файлами, спільне користування базою публікацій, форуми, методологічні дискусії, групи тощо.

Для реєстрації необхідно перейти на офіційний сайт за посиланням: [https://www.researchgate.net](https://www.researchgate.net/) і натиснути «Join for free» («Приєднайся безкоштовно»)

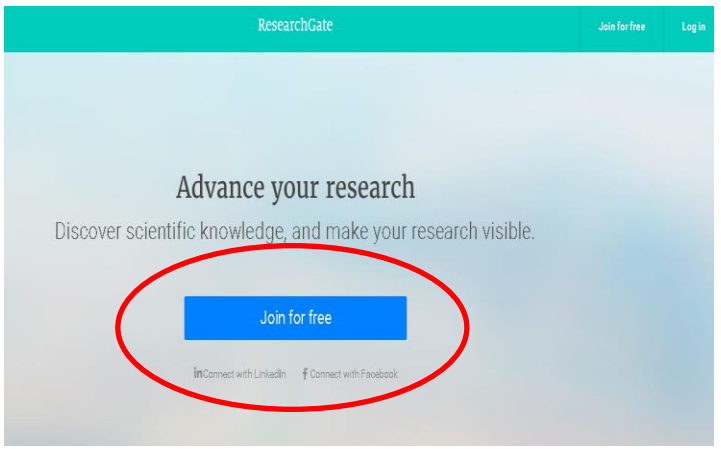

**Крок1.** Вибрати, до якого типу дослідників Ви належите (варіант 1 «Academic researcher»).

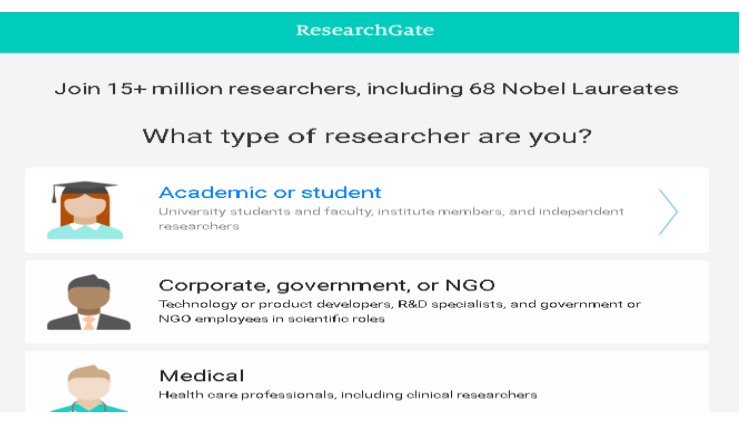

**Крок 2.** Заповнити поля (англійською): Institution – назва Університету **Department – назва Факультету / Інституту / НДЛ** Натиснути "Continue".

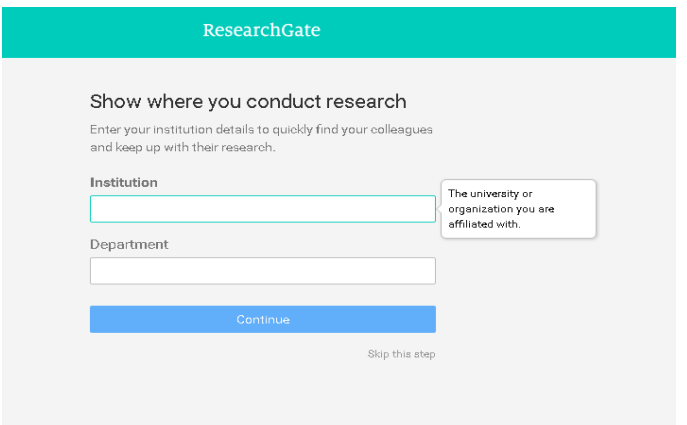

**Крок 3.** Заповнити поля (англійською):

Ім`я

Прізвище

Електронна пошта (корпоративна)

Пароль (не менше шести символів)

Підтвердити умови обслуговування та політику конфіденційності, проставивши галочку

Натиснути "Continue".

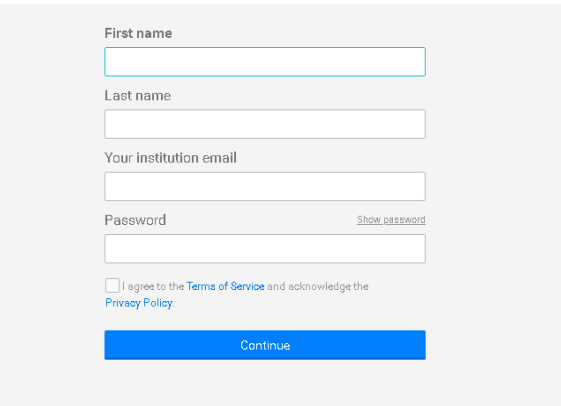

**Крок 4.** Вам буде запропоновано вибрати не більше трьох тем (дисциплін), в яких Ви спеціалізуєтесь. До кожної теми (дисципліни) можна додати не більше трьох підтем (субдисциплін). Після цього натиснути "Continue".

**Крок 5.** Вибрати Ваші вміння і навички із запропонованого списку. У нижньому вікні є можливість вписати додатково ті навички і вміння, яких немає в переліку. Натиснути "Continue".

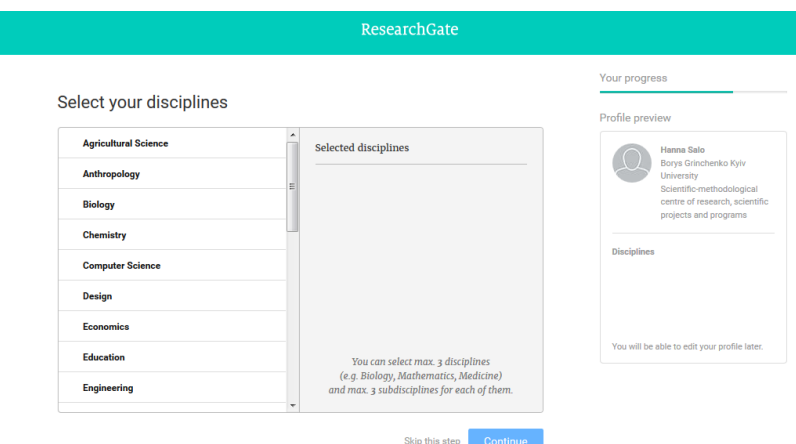

**Крок 6.** Додати своє фото (не обов'язково).

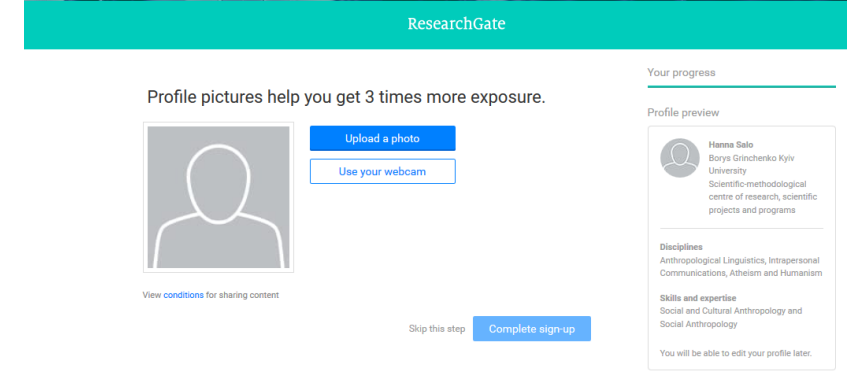

Після цих кроків на Вашу електронну пошту прийде лист з привітанням і повідомленням про успішну реєстрацію. Необхідно підтвердити адресу електронної пошти для активації облікового запису.

Після активації Ви можете керувати своїм профілем: знаходити дослідження, які Вас цікавлять; підписуватися на дослідників з усього світу; приєднуватись до відкритих дискусій; додавати власні дослідження, публікації; читати і обговорювати публікації інших; ділитися своїми напрацюваннями на будь-якій стадії дослідного циклу, щоб отримати наочність, цитати та поради; продивлятися докладні статистичні дані про те, хто читав вашу роботу, і відстежувати свої цитати тощо.

**Крок 7.** Долучитись до потрібного структурного підрозділу Університету.

Зайдіть на сторінку Університету оберіть Departments, оберіть потрібний Вам підрозділ та натисніть Invite colleagues.

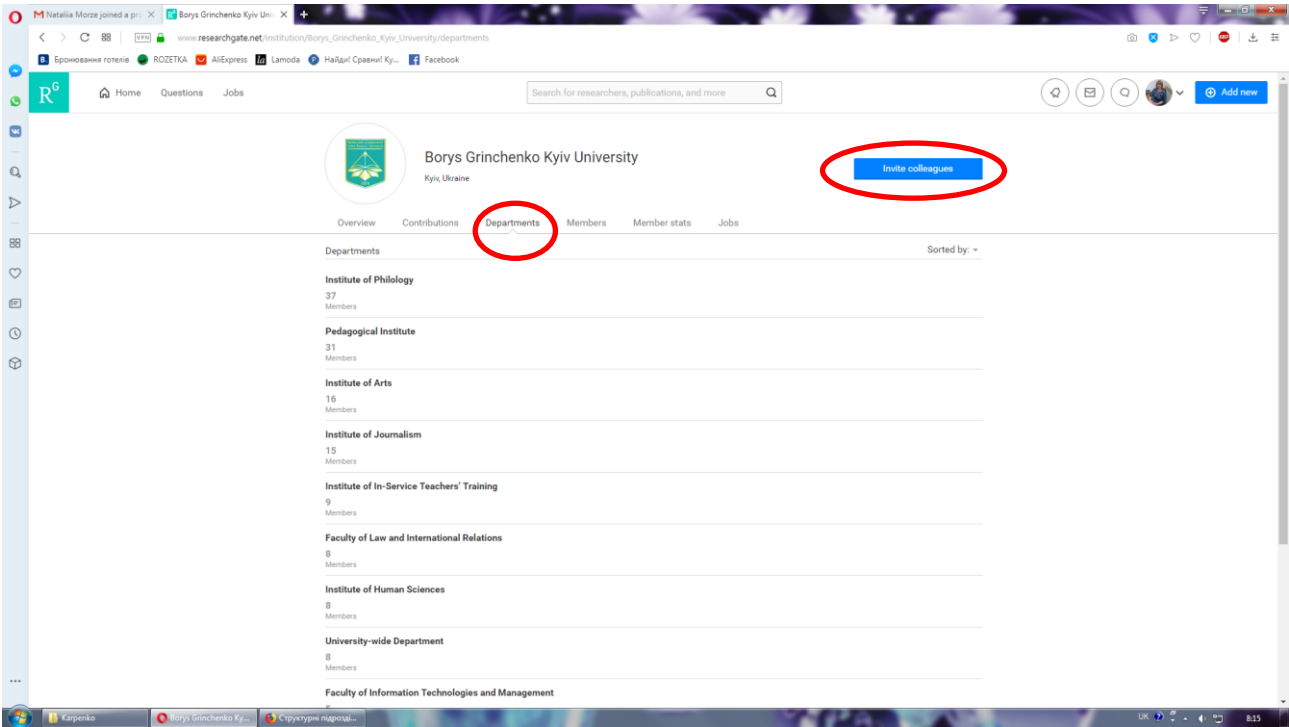